## $V$ erifone  $\mathsf{A}\mathsf{r}\mathsf{K}$

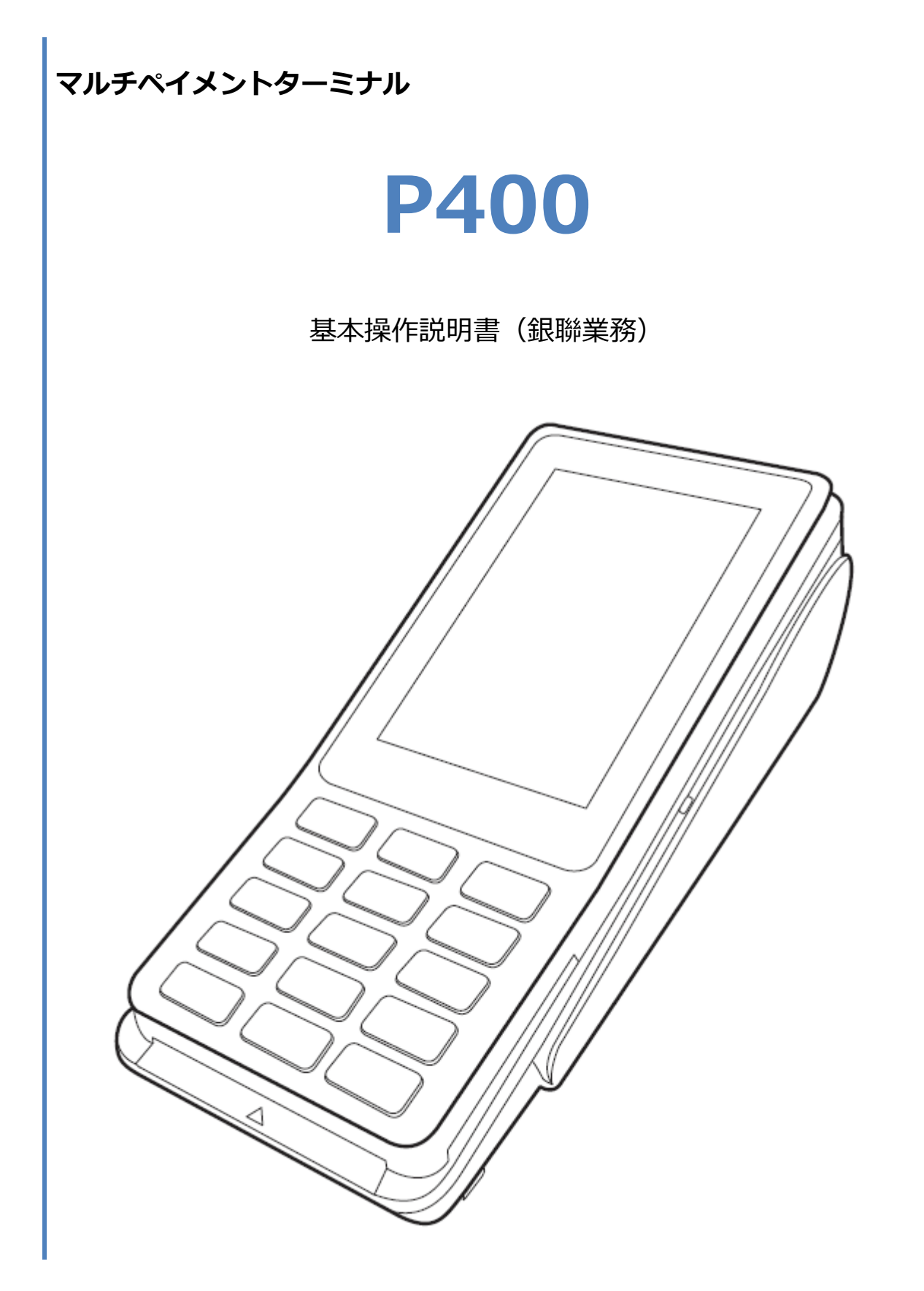

#### 目次

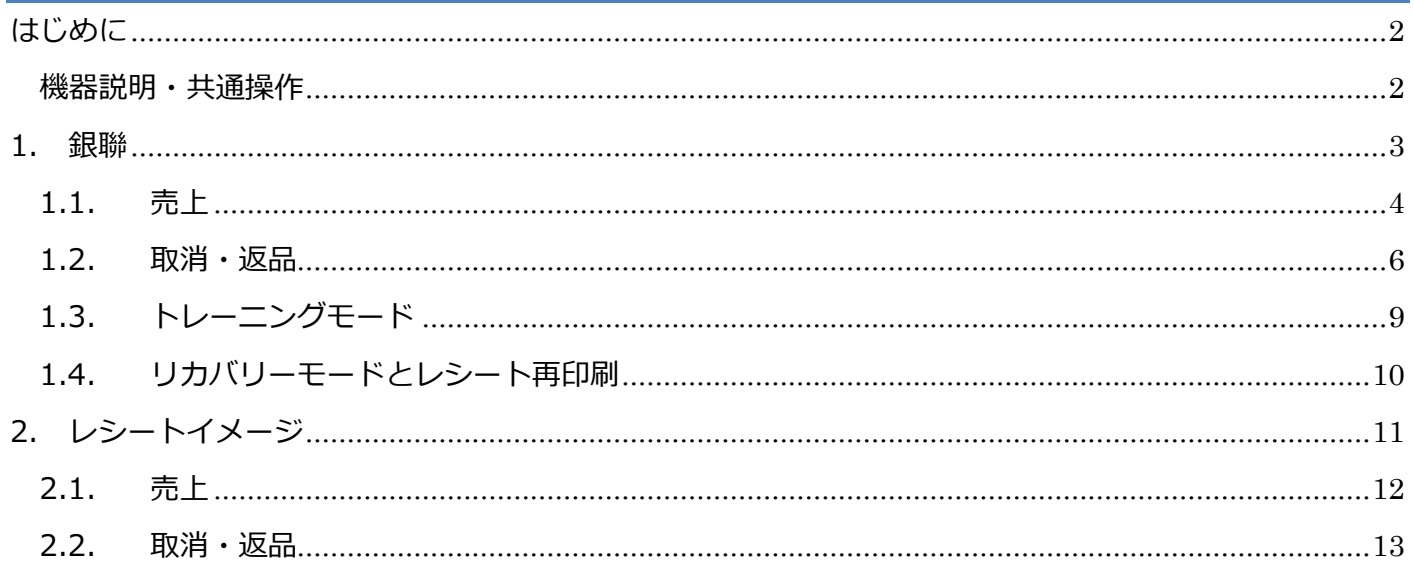

### <span id="page-2-0"></span>**はじめに**

本機を使用して銀聯業務を行うときは、この取扱説明書をよくお読みください。 また本機をご利用になる前に「安全上のご注意」を必ずお読みの上、本機を正しくお取扱いくださ い。

<span id="page-2-1"></span>**機器説明・共通操作**

機器説明・共通操作に関しては別冊子「【P400】基本操作説明書(共通業務)」をご参照くださ い。

#### <span id="page-3-0"></span>**1.銀聯**

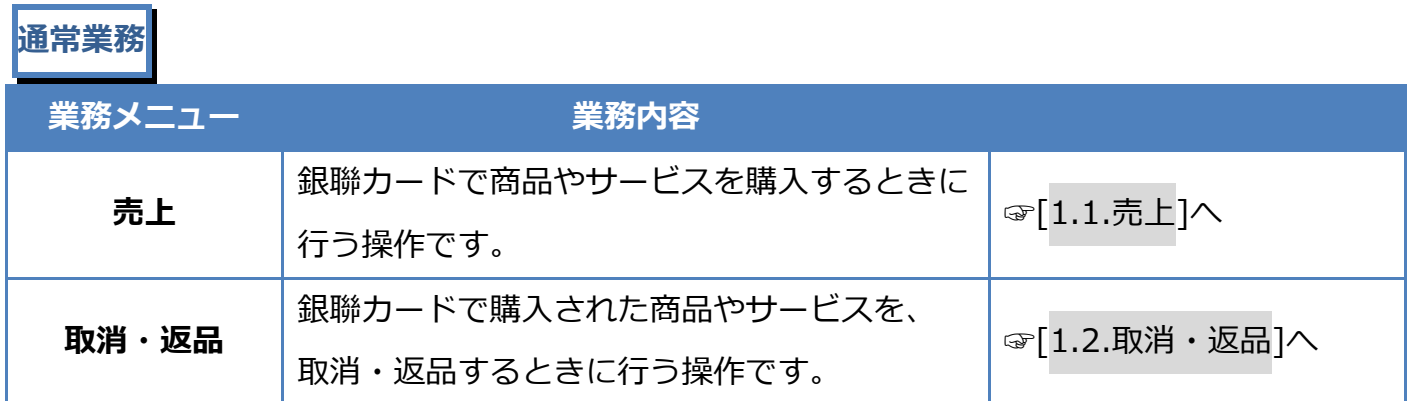

#### **その他業務**

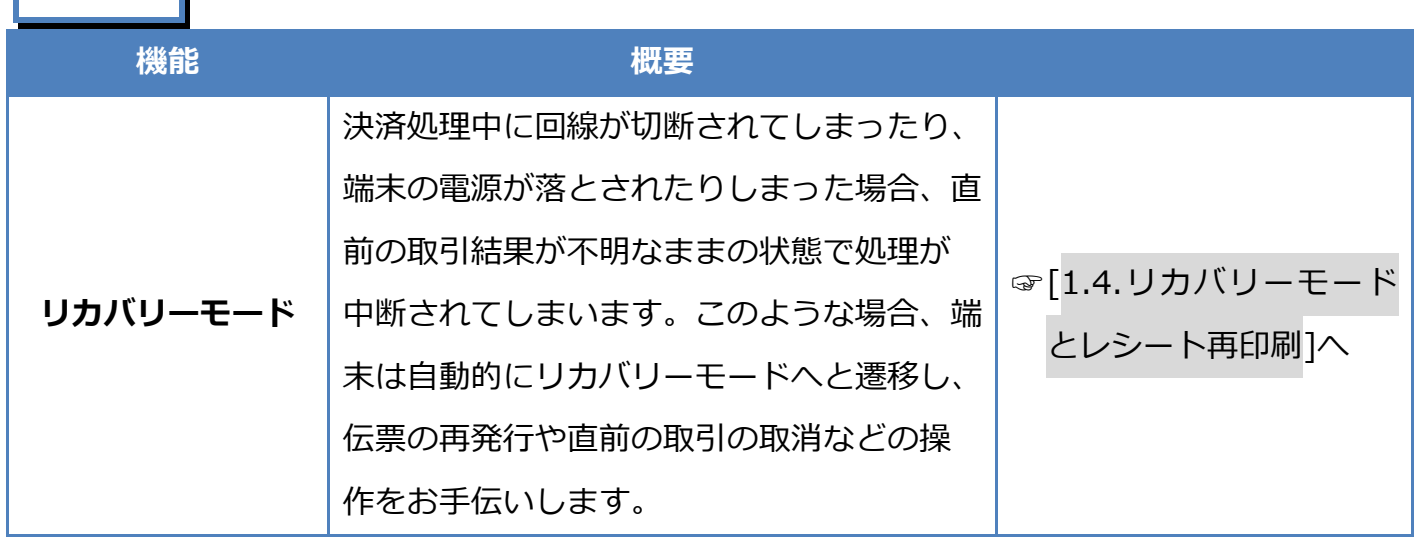

#### <span id="page-4-0"></span>**1.1. 売上**

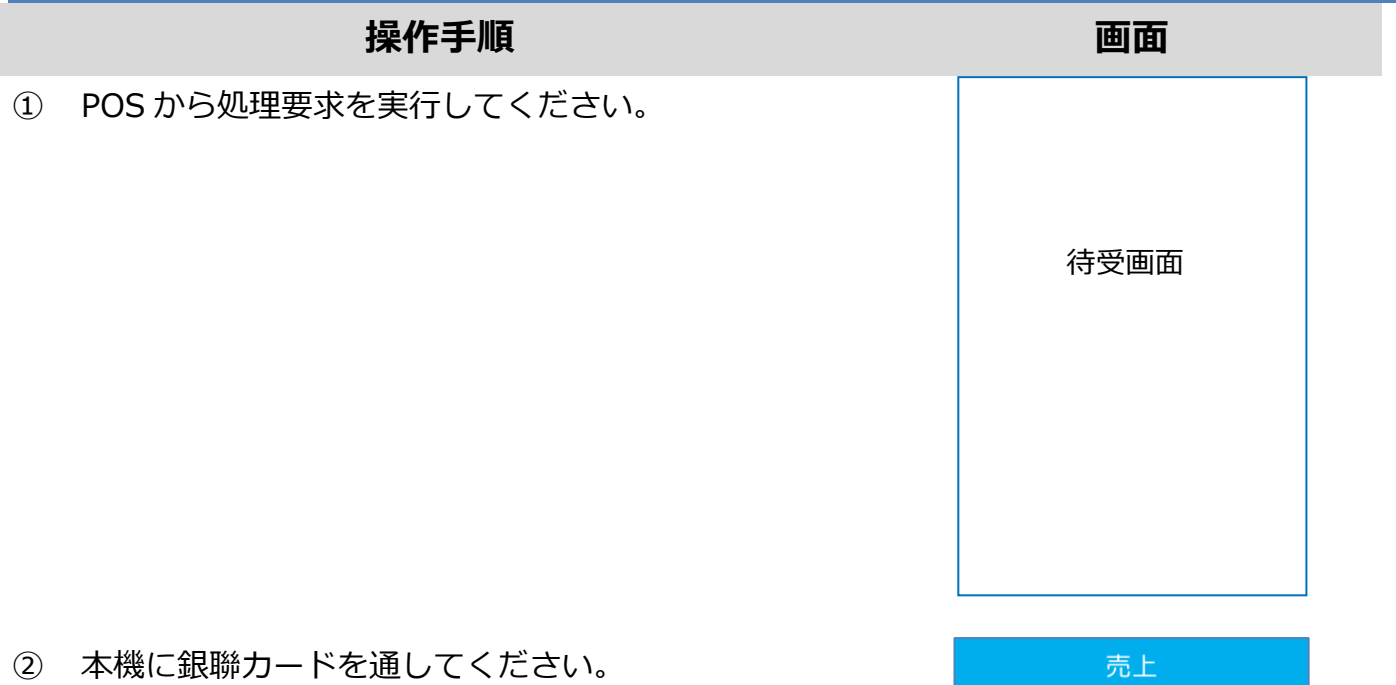

※ 本機右側の磁気カードリーダー部分にカードを通し

てください。

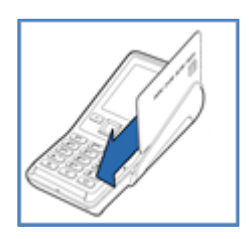

③ 暗証番号が必要とされる場合は暗証番号入力画面が表 示されます。

暗証番号を入力して確定ボタンを押してください。

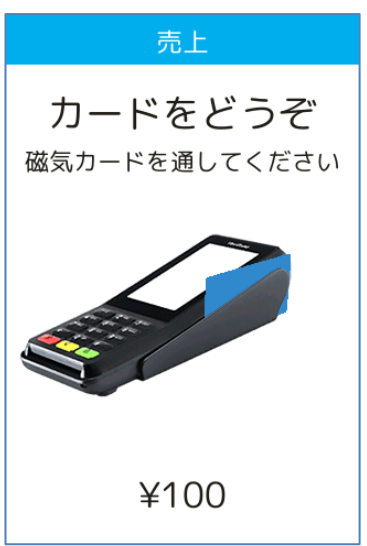

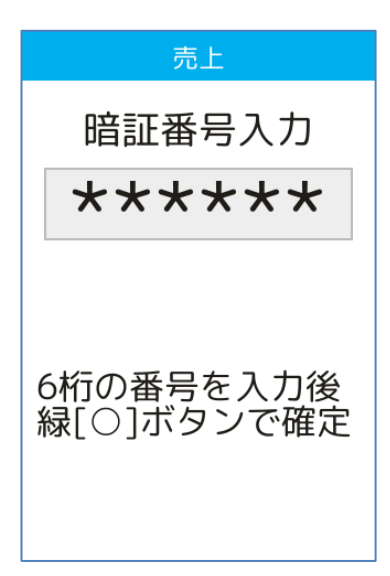

#### **1.1. 売上**

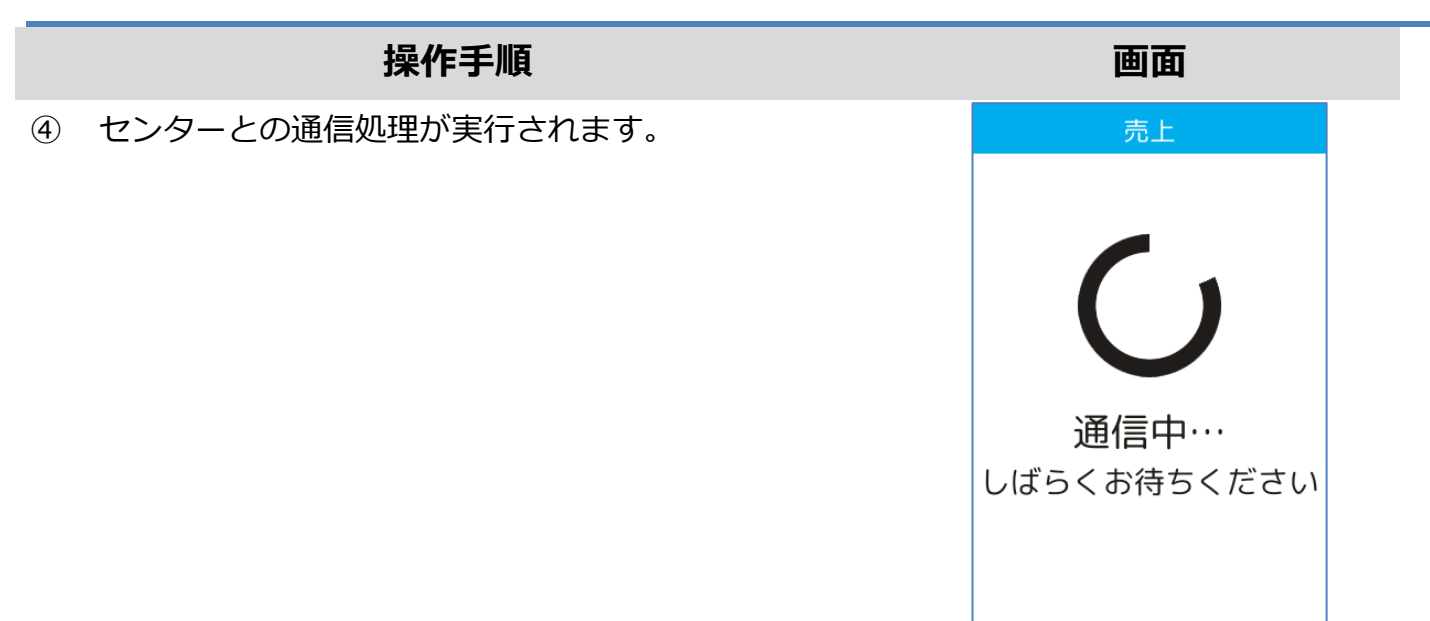

⑤ 処理が完了するとレシートが印刷されます。

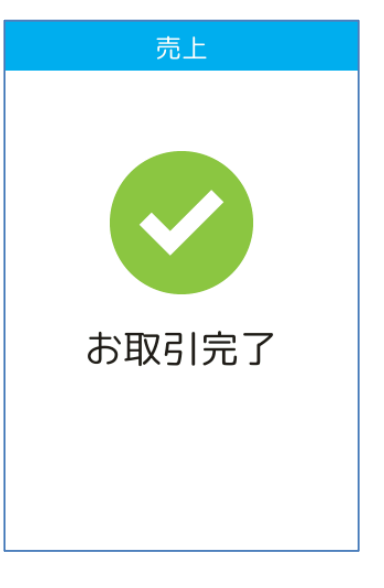

<span id="page-6-0"></span>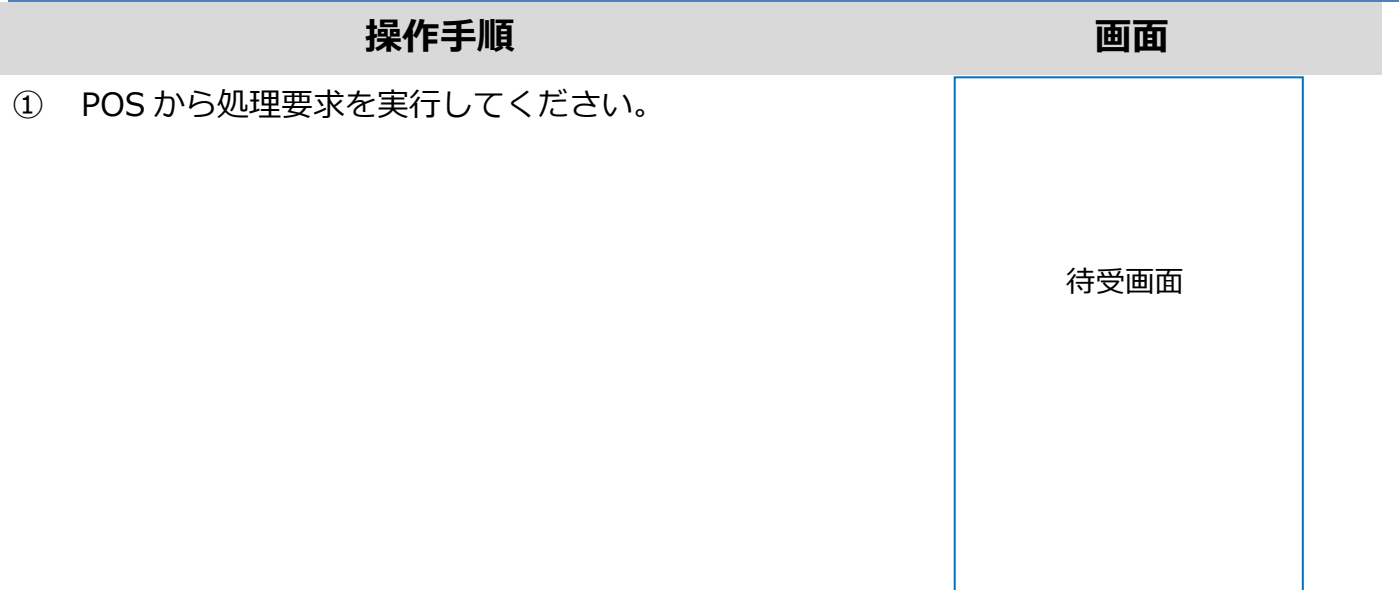

② 伝票番号を入力して確定ボタンを押してください。

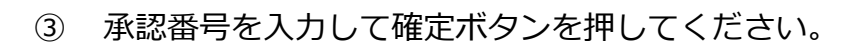

※ ご契約内容により、この画面が表示されない場合が あります。

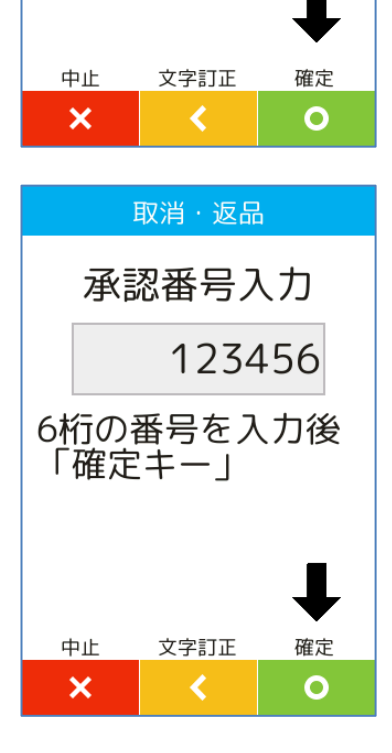

取消·返品

伝票番号入力

入力後「確定キー」

12345

- ④ 銀聯番号を入力して確定ボタンを押してください。
	- ※ ご契約内容により、この画面が表示されない場合が あります。

- ⑤ 銀聯処理日を入力して確定ボタンを押してください。
	- ※ ご契約内容により、この画面が表示されない場合が あります。

- ⑥ 本機に銀聯カードを挿入してください。
	- ※ 本機右側の磁気カードリーダー部分にカードを通し
		- てください。

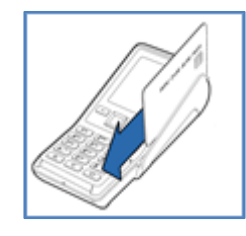

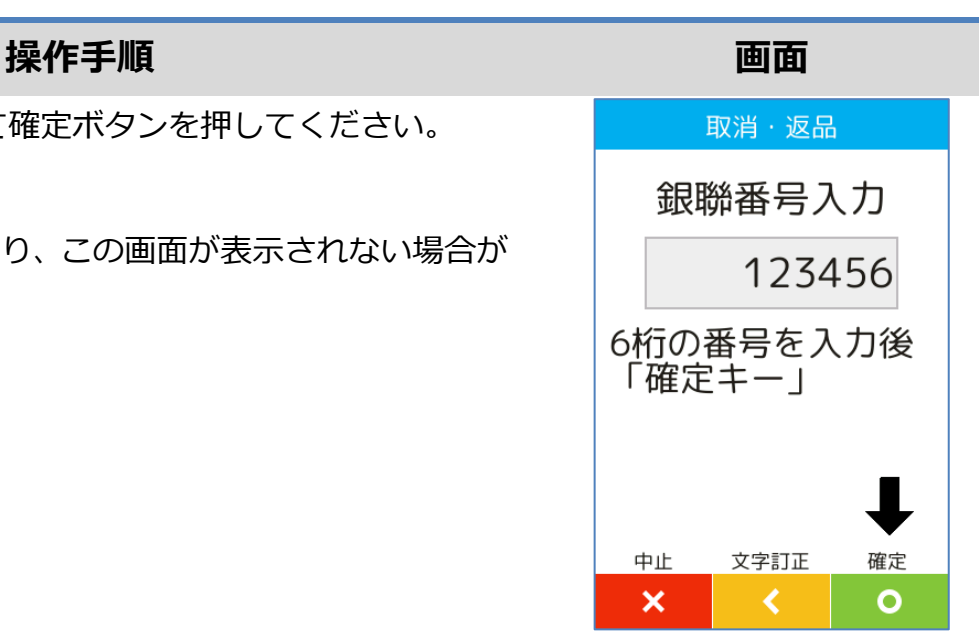

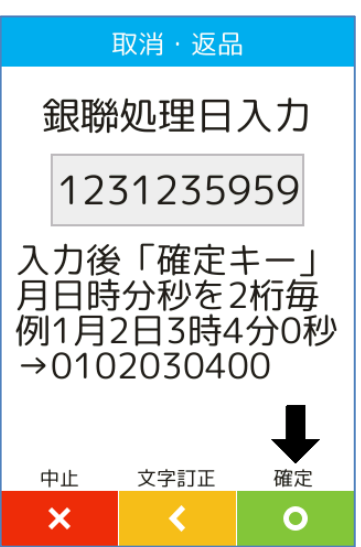

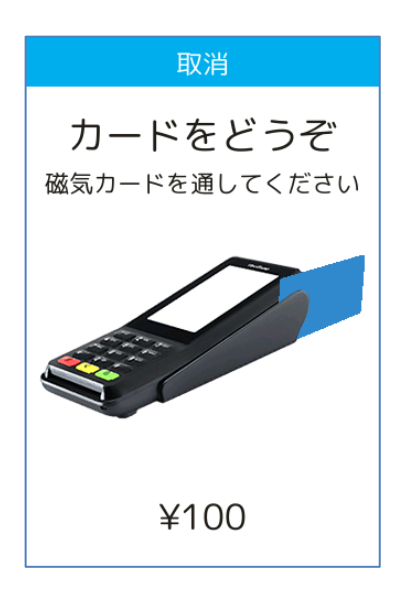

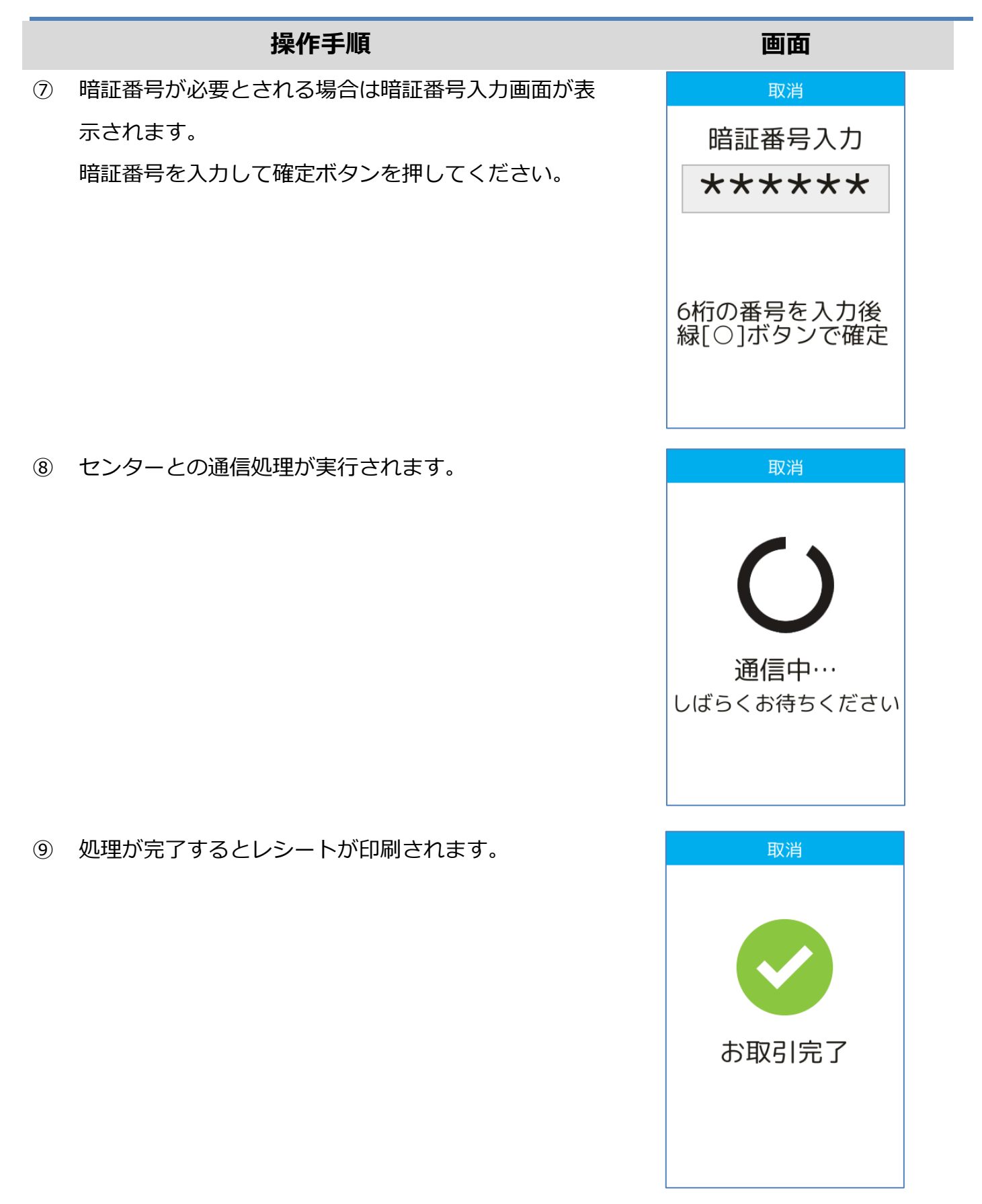

#### <span id="page-9-0"></span>**1.3. トレーニングモード**

POS から送られてくる要求にトレーニングモード指示が含まれている場合、本機はトレーニング モードで要求操作を行います。トレーニングモードでは業務の練習操作を行うことができます。

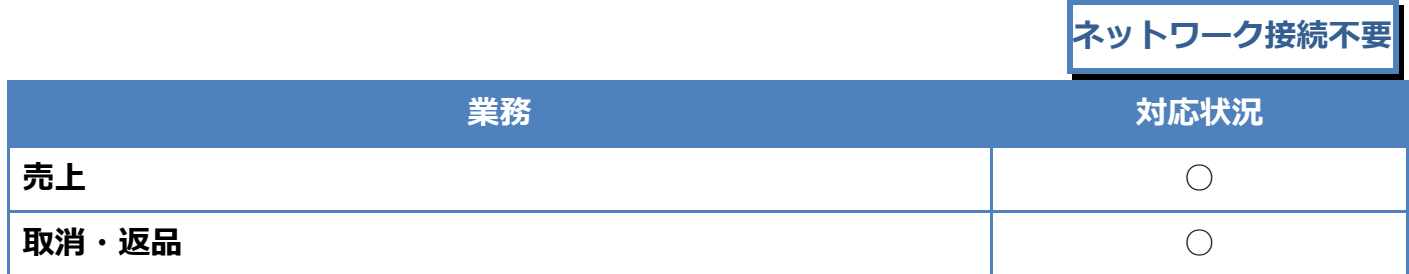

トレーニングモードでは画面背景が水色となり、画面右上に「♥」マークが表示されます。 <以下はイメージです>

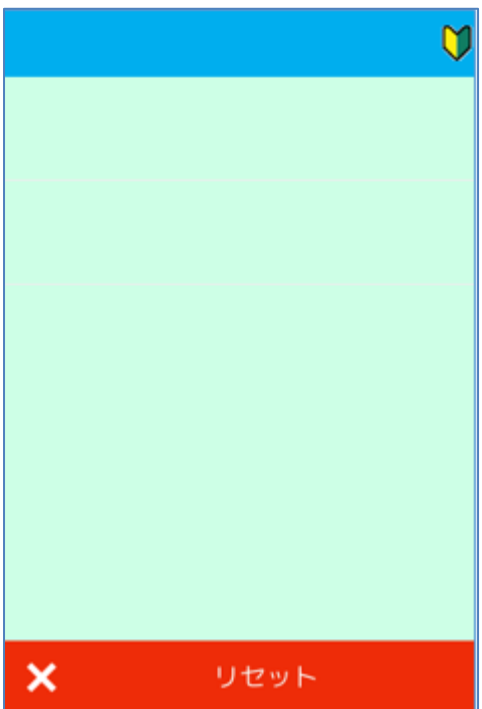

#### <span id="page-10-0"></span>**1.4. リカバリーモードとレシート再印刷**

決済処理中に回線が切断されてしまったり、端末の電源が落とされたりしまった場合、直前の取引 結果が不明なままの状態で処理が中断されてしまいます。

このような場合、端末は自動的にリカバリーモードへと遷移します。画面に表示される指示に従い、 落ち着いて対処してください。

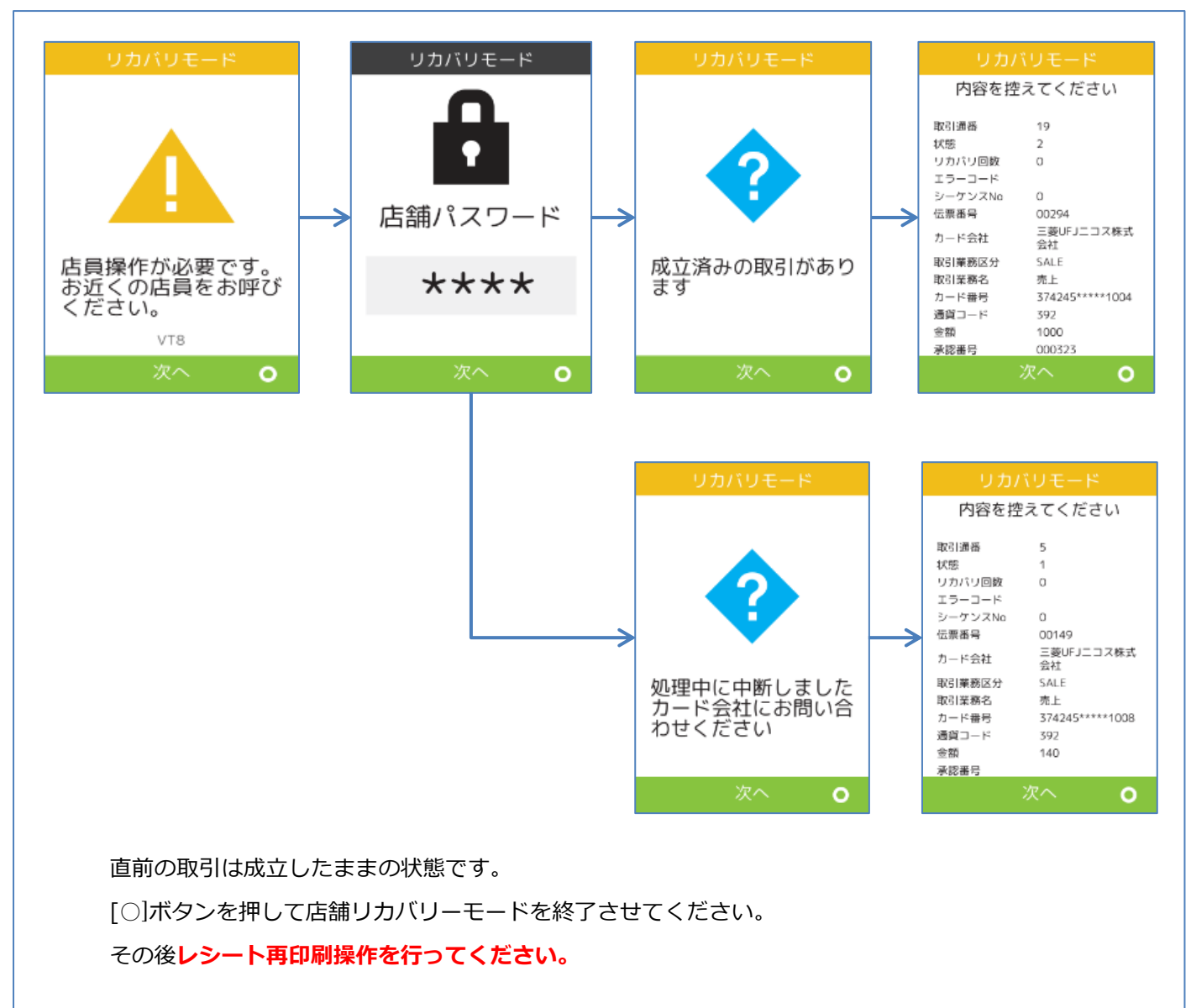

<span id="page-11-0"></span>**2.レシートイメージ**

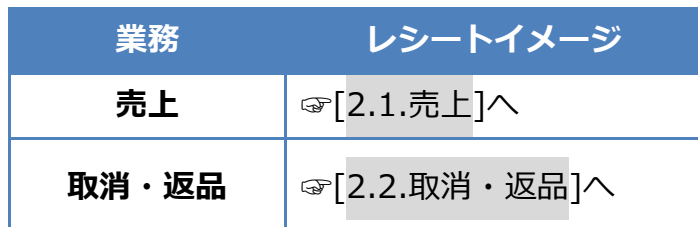

※ 実際のレシートはPOS側で印刷されるため、本書で紹介するレシートイメージとはデザイン や印字項目に於いて異なっている可能性があります。

#### <span id="page-12-0"></span>**2.1. 売上**

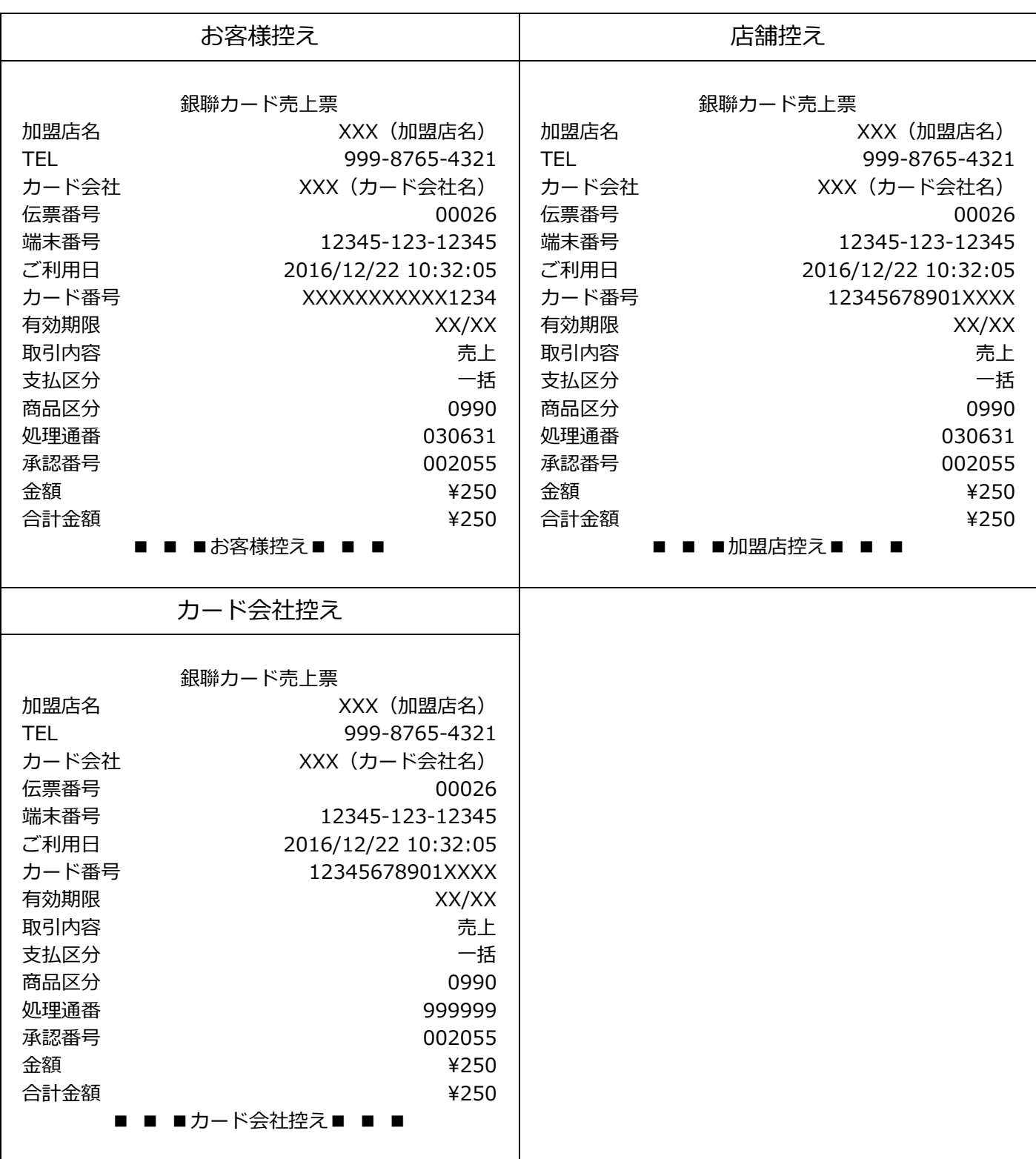

<span id="page-13-0"></span>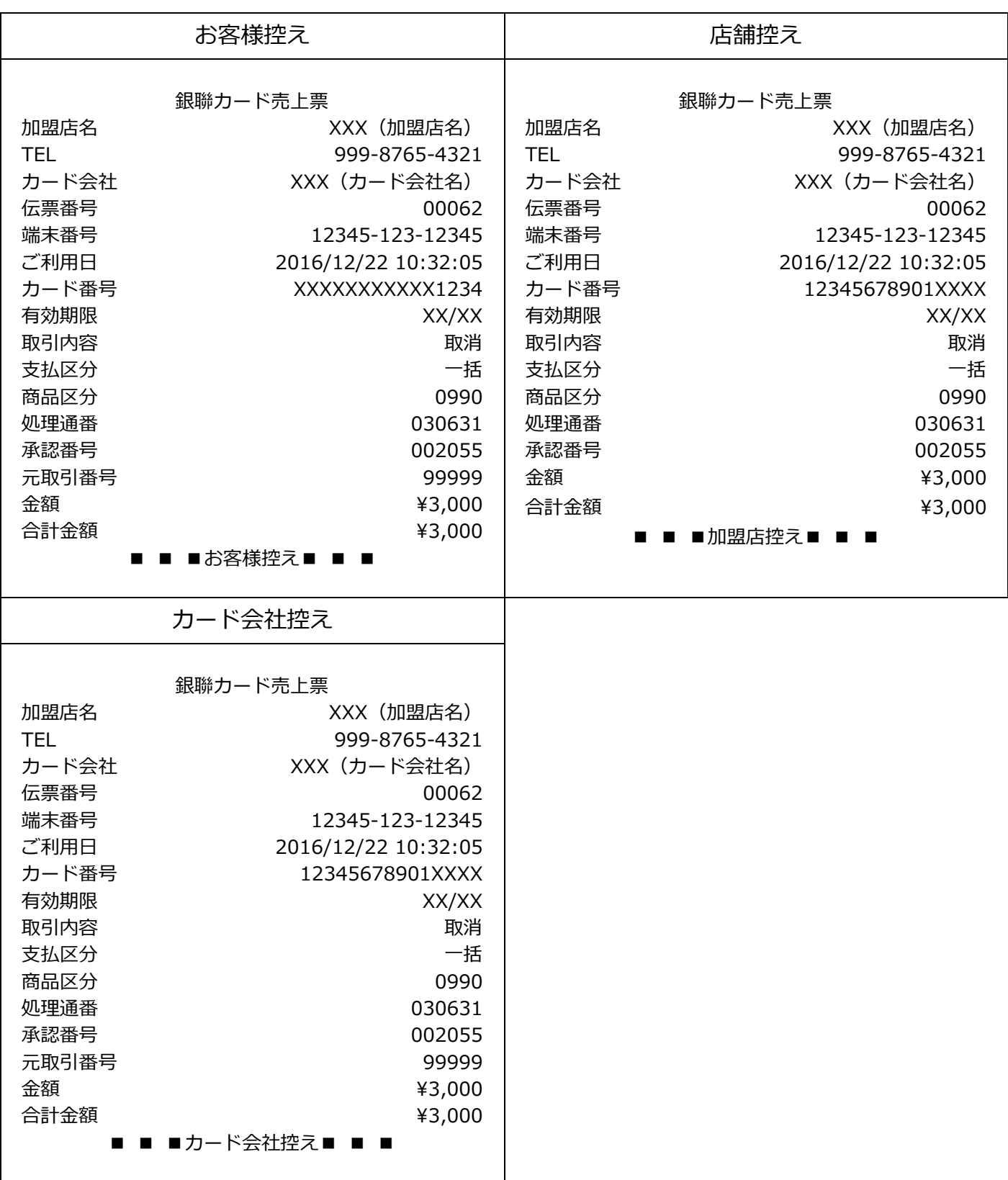

# **【P400】基本操作説明書(銀聯業務)**

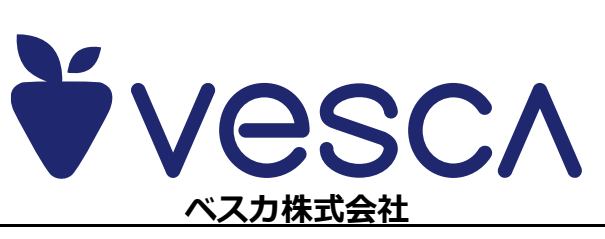